# EMERGENCY UPGRADE USER GUIDE

## 응급복구모드 진입 시 펌웨어 업그레이드를 통한 해결 방법

지원모델

AirLink, AirBox, AirBox LTE, AirXroad, EmbedAir100, EmbedAir1000, EmbedAir1000 LTE, RailBox, RailBox LTE, RuggedAir100, RuggedAir1000, WaveNet-Ex

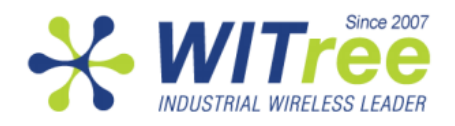

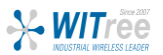

펌웨어 업그레이드가 실패할 경우 응급 복구 모드가 자동으로 실행됩니다. 이러한 상황은 거의 대 부분 업그레이드 작업이 완료되기 전에 네트워크 연결이 끊어지거나 전원이 꺼졌을 때 발생합니 다. 또한 리셋 스위치를 누른 상태에서 제품에 전원을 연결할 경우에도 응급 복구 모드가 강제로 실행됩니다. 응급 복구 모드에서는 펌웨어 업데이트 외의 어떠한 기능도 지원하지 않습니다.

### 리셋 스위치 위치

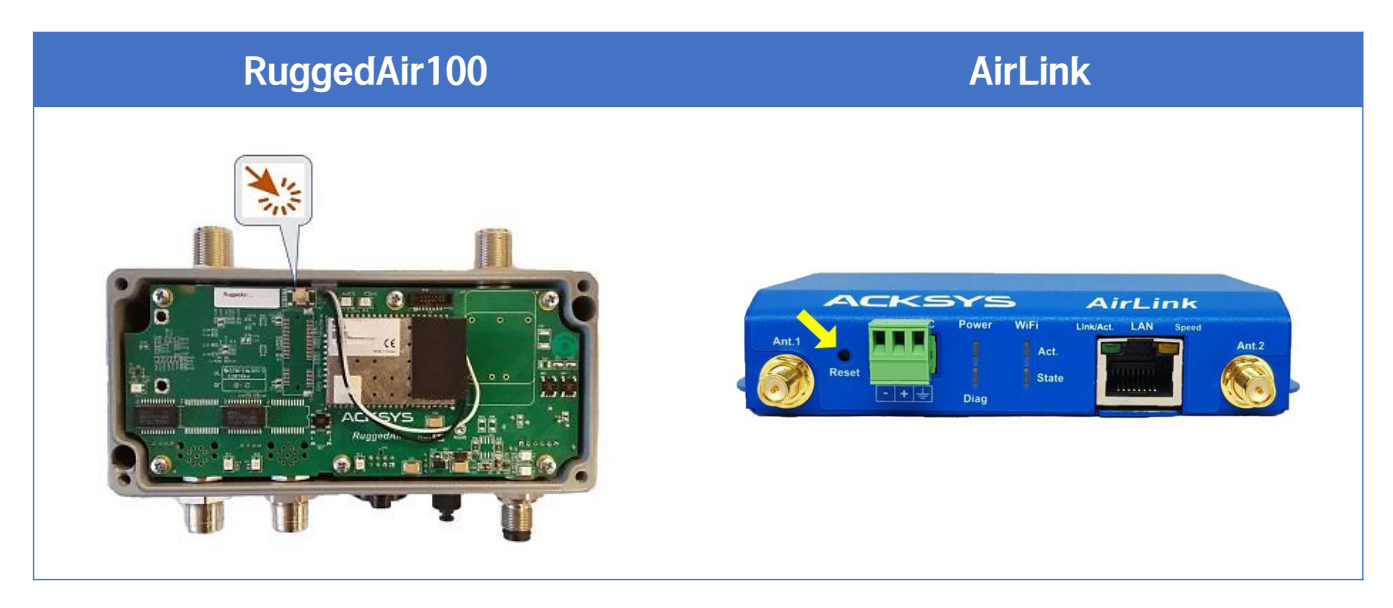

제품별 리셋 버튼 위치를 확인합니다. 그 외 제품들은 와이트리 담당자에게 확인하시기 바랍니다.

#### 업그레이드 순서

1. PC에 제품 최신 펌웨어를 저장해 놓고, WaveManager를 설치합니다. (와이트리 담당자에게 요청) 2. PC와 무선 제품을 랜 케이블로 연결합니다.

3. 무선 제품의 리셋 버튼을 누른 상태에서 전원을 연결 **(**약 **5**초 후 땜**)** 합니다.

응급 복구 모드가 실행되면 붉은색 DIAG LED만 빠르게 깜빡입니다.

- 4. PC의 IP 주소를 192.168.1.XXX (253 제외) 대역으로 설정합니다.
- 5. WaveManager를 실행한 후 아래 그림 순서처럼 진행합니다.

※ 제품의 전원이 **ON** 상태에서 덮개를 분리하거나 안테나를 연결하지 마세요**.** 정전기 유입으로 성능 저하 및 손상을 입힐 수 있습니다**.** 반드시 **OFF**된 상태에서 진행해 주시기 바랍니다**.**

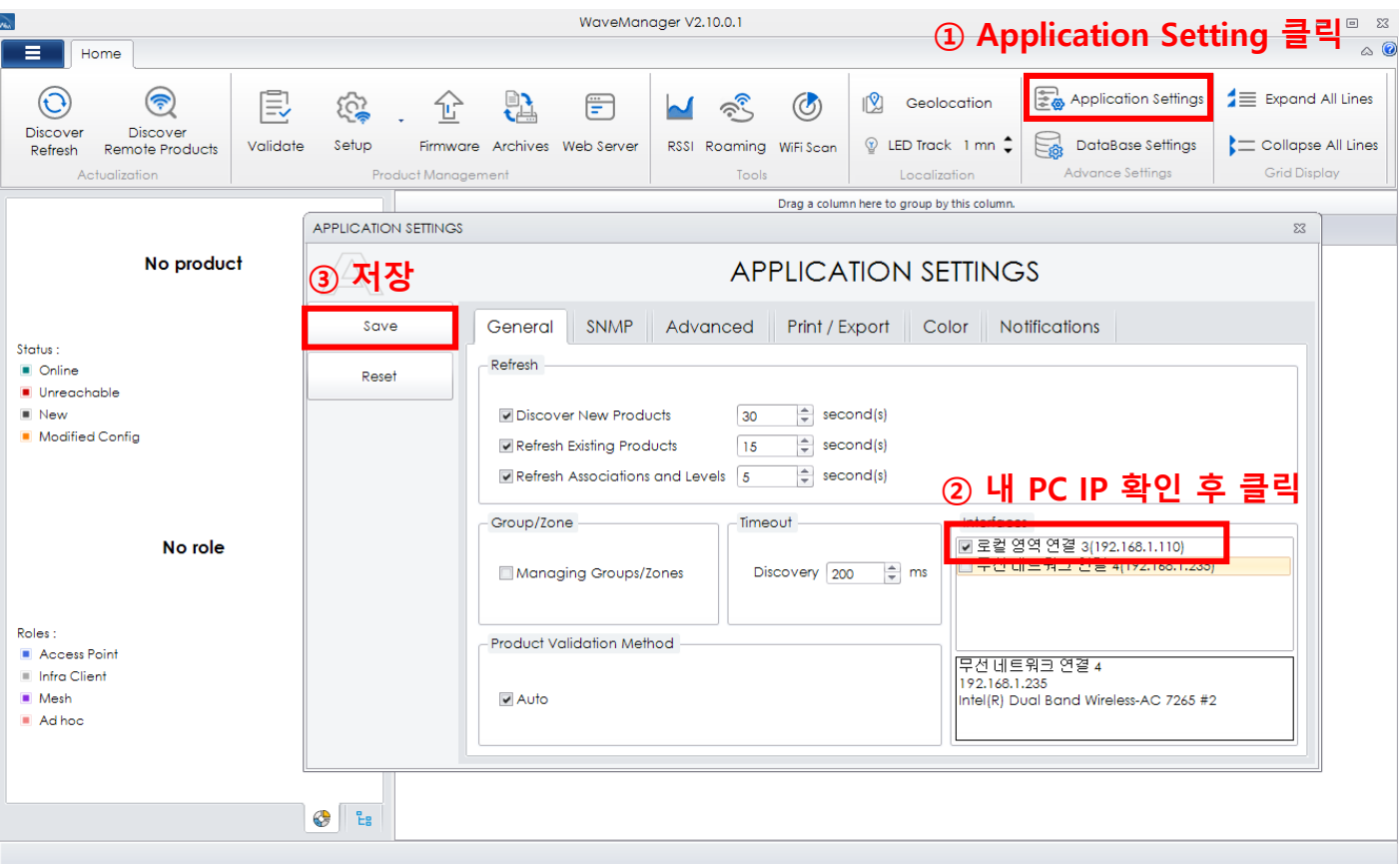

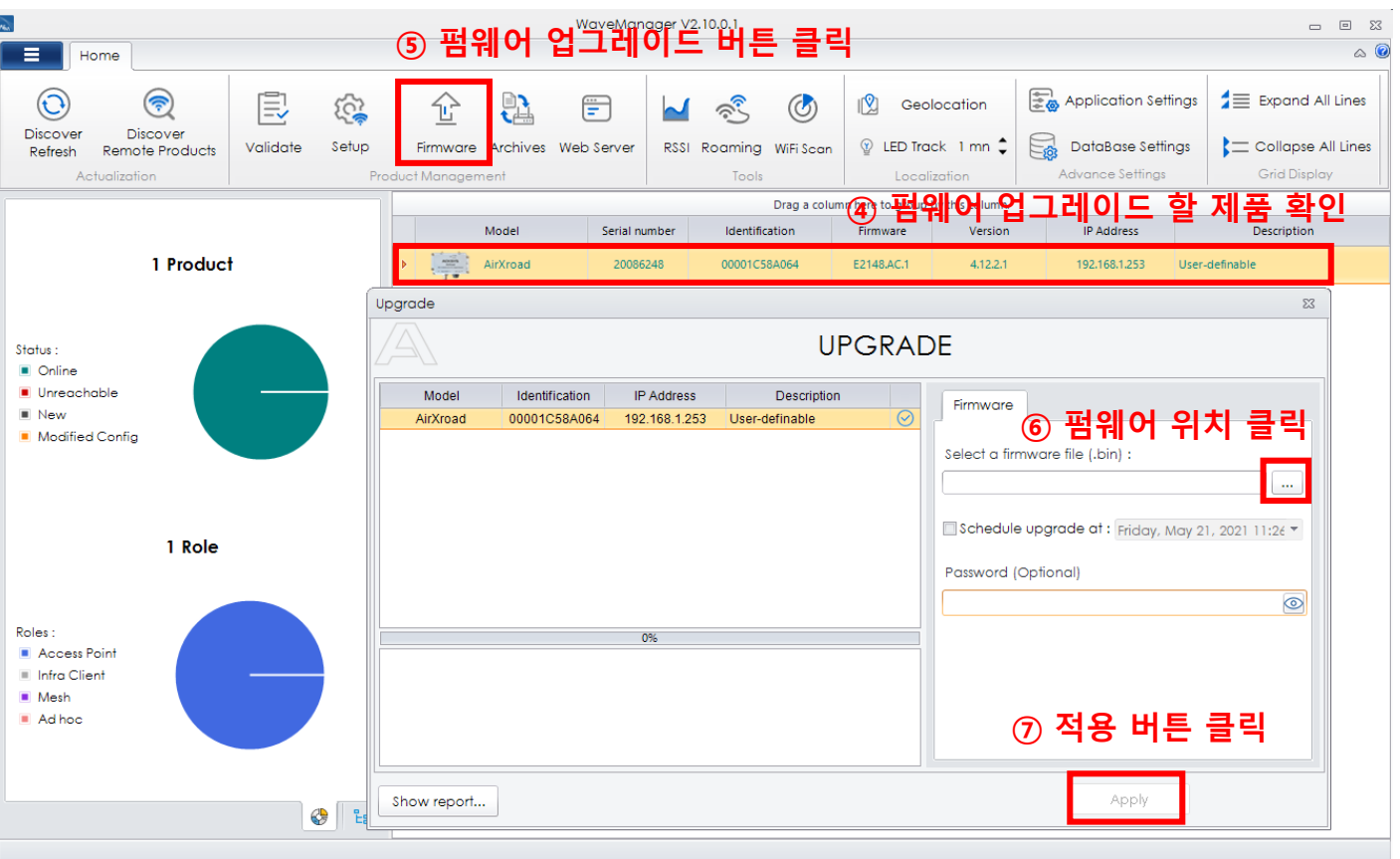

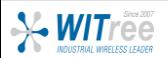

#### 6. 펌웨어 업그레이드가 완료되면 다음과 같은 화면이 표시됩니다.

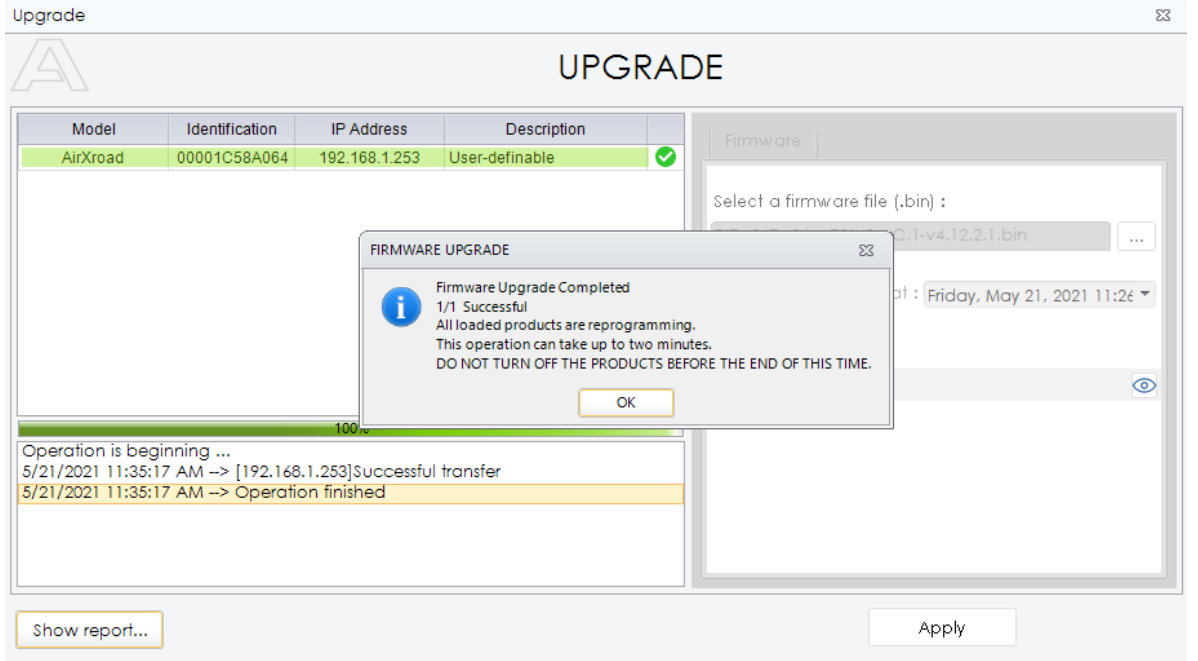

7. 제품의 부팅과정 (약 40초)이 지나면 네트워크 연결이 완료되어 정상적으로 사용하실 수 있습니다.

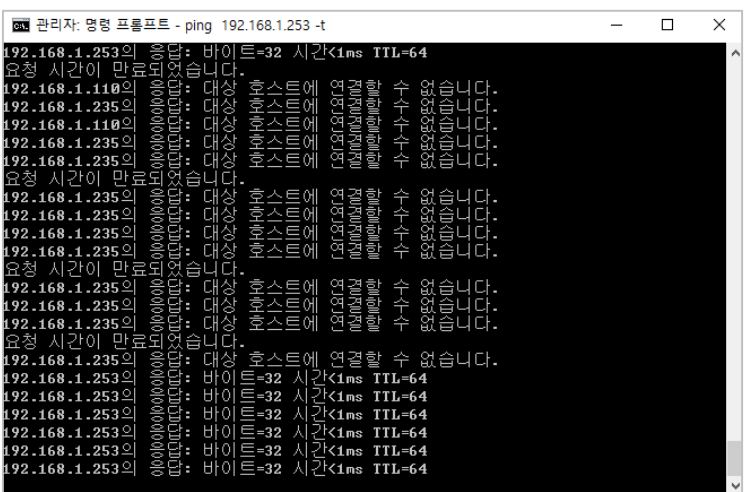

8. 크롬브라우저를 이용하여 주소창에 192.168.1.253 입력하시면 로그인 화면이 표시됩니다.

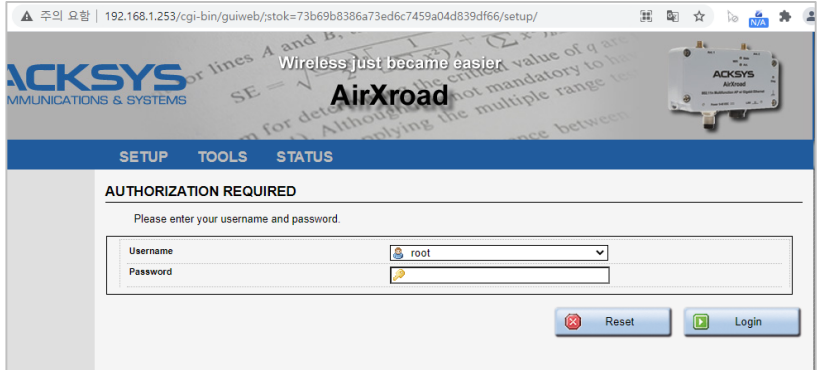

※ 제품의 EPROM에 특별한 문제가 없으면 기존 설정은 모두 유지되므로, 기존 IP를 통해 로그인 할 수도 있습니다.

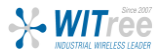